TO:EPSON 愛用者

FROM:EPSON 客服中心

主題敘述:原廠連續供墨系統 L4160 透過驅動程式查看列印張數(Windows7 系統)

## 適用機型:原廠連續供墨系統

步驟 1、電腦螢幕左下角「開始」→「控制台」。u, 音樂 X Microsoft Excel 2010  $\blacktriangleright$ 電腦 Acrobat Reader DC  $\blacktriangleright$ 控制台 EPSON Scan 装置和印表機 LINE LINE 預設程式 小畫家  $\mathcal{L}$  $\blacktriangleright$ 說明及支援 P. Microsoft PowerPoint 2010 ¥ FAX Utility <mark>少田</mark> 控制台  $\blacktriangleright$ Windows Live Mail  $\blacktriangleright$  $\blacktriangleright$ 所有程式 搜尋程式及植案  $\alpha$ | 開機 | ト  $\mathbb{H}_{\infty}$ 

步驟 2、選擇「檢視裝置和印表機」。

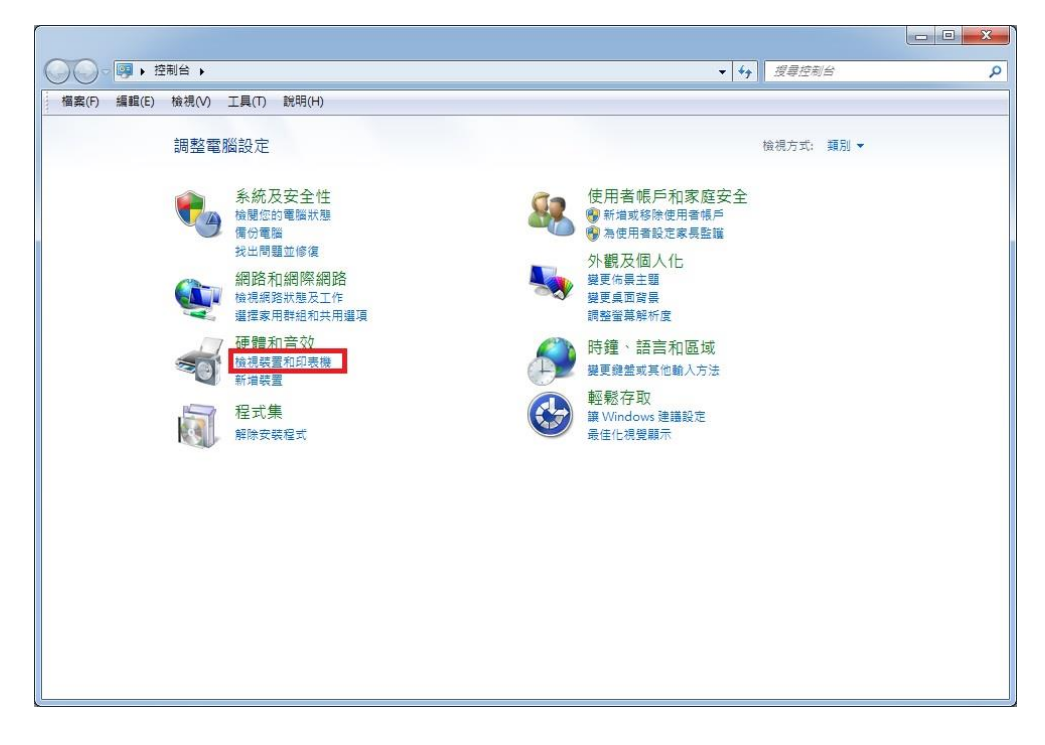

步驟 3、滑鼠在印表機圖示上點右鍵,點選「列印喜好設定」。

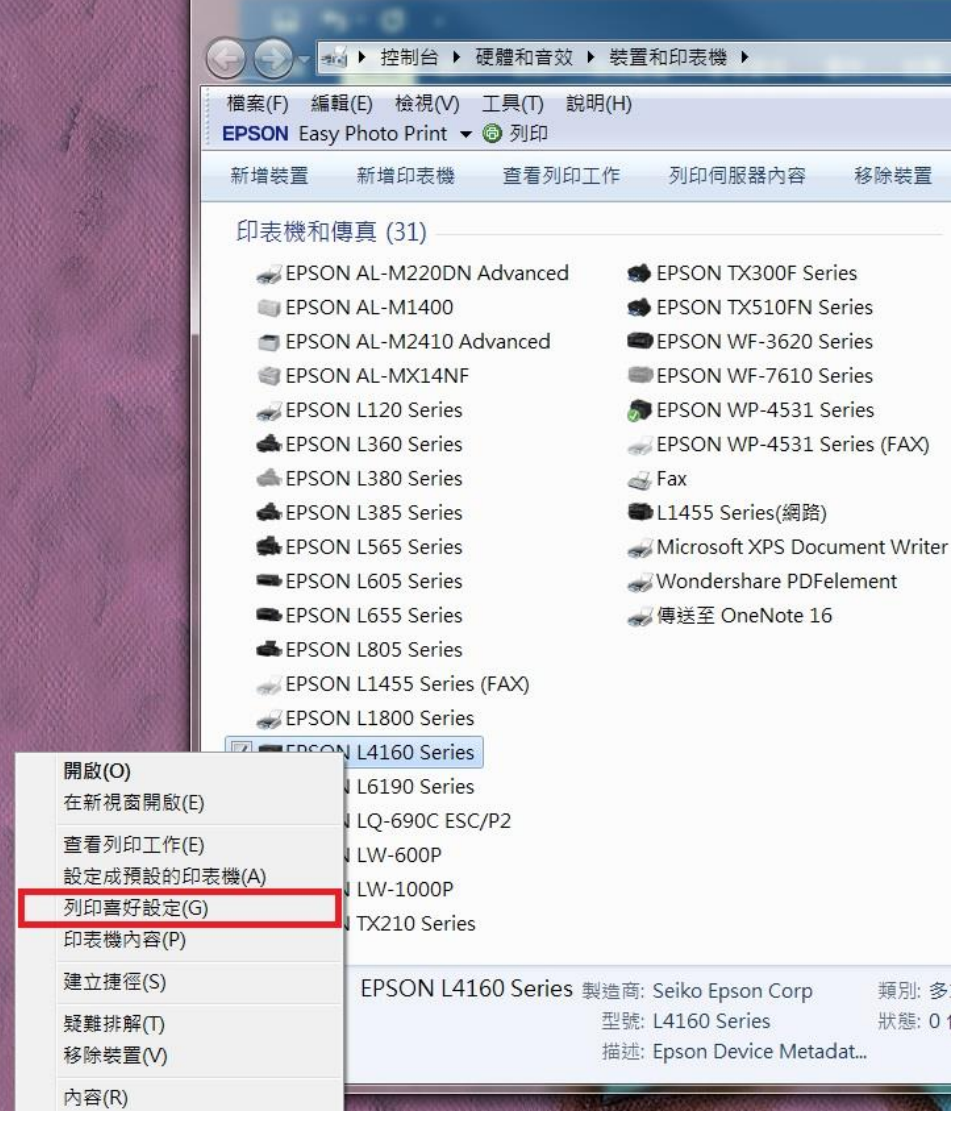

步驟 4、點選「維護」 → 「印表機和選購品資訊」,即可查看列印張數。

※註:如印表機和電腦之間連線異常,將不會顯示張數。

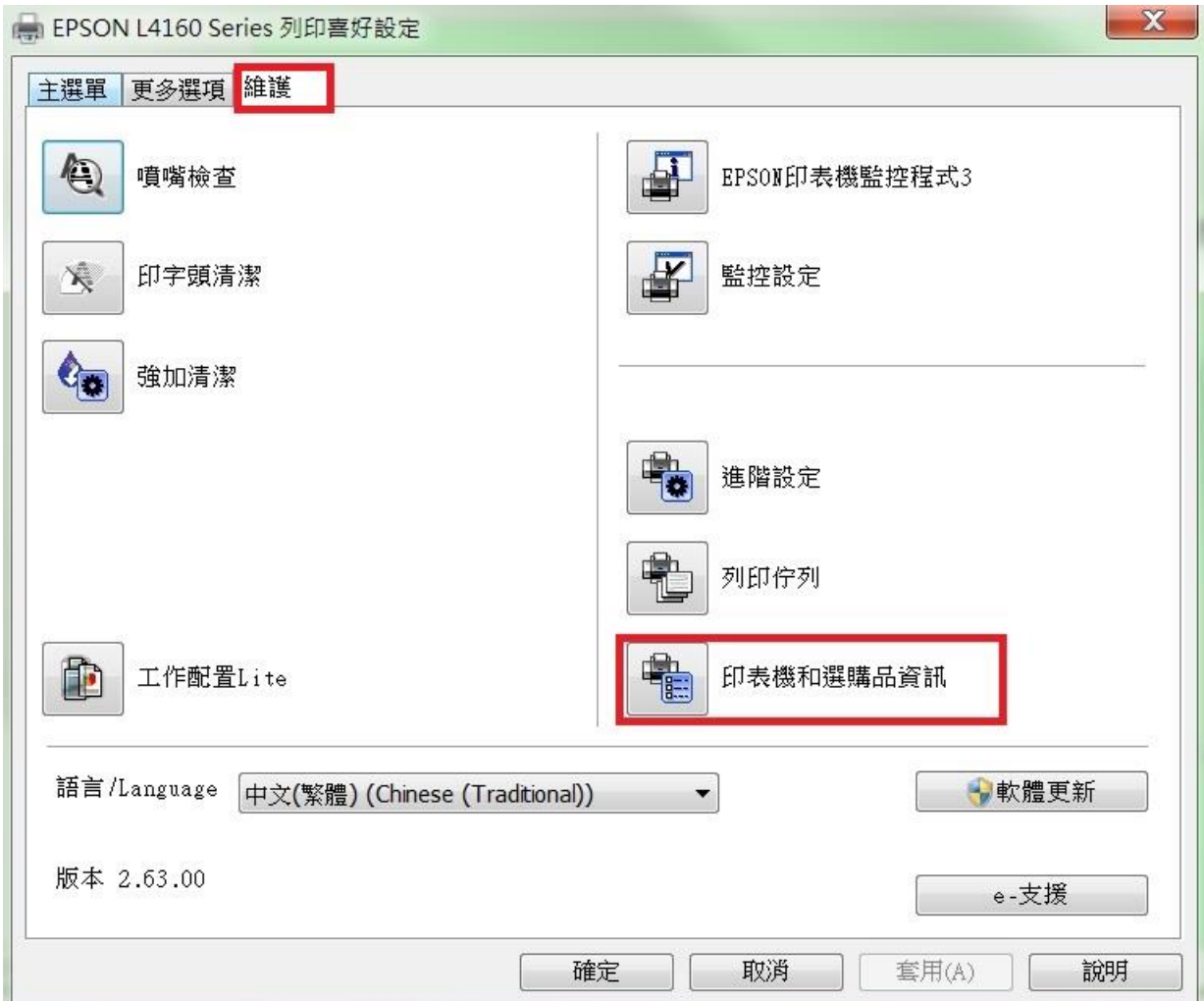

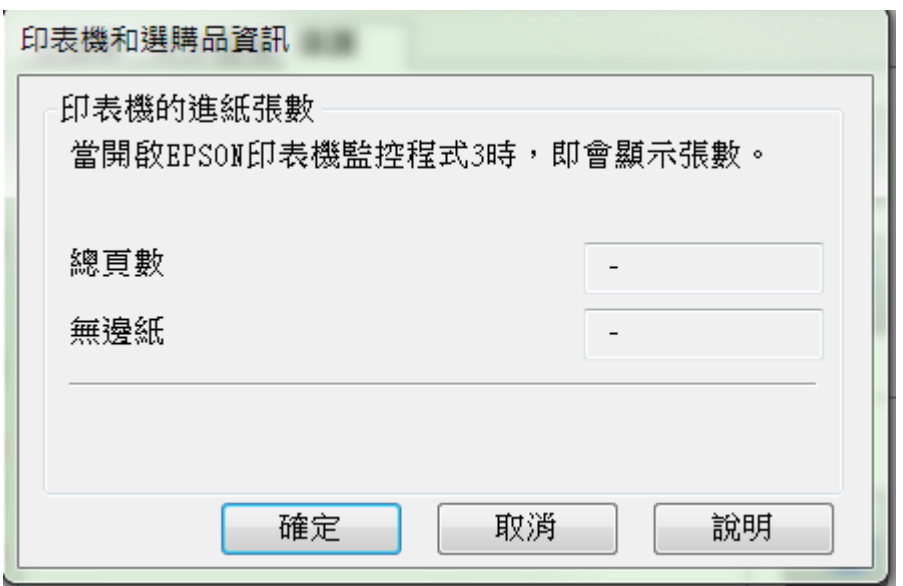